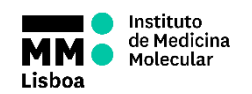

# **SOP.UCF.027 - IDEAS SOFTWARE TUTORIAL**

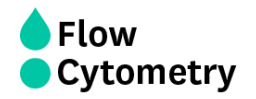

- 1. Turn on the computer
- 2. Login with your Agendo Credentials:

Username – **Your email** Password - **Your Agendo's password**

- 3. Open **IDEAS** Software and click on the **Start Analysis** option
- 4. On **File menu** select **Open** to open your files

*(.rif = Raw image file; .cif = Compensated image file; .daf = Data analysis file)*

- 5. Select an analysis template (.ast file)
- 6. Select the used channels and the **Image Gallery Display** properties that will be applied to the images
- 7. If applicable, select the desired **Wizard** and follow the indicated steps
- 8. To add additional analysis, use the histogram and dot plot icons, or select **Guided Analysis**, choose **Build Blocks**, and automatically create plots to the analysis
- 9. When the analysis is complete, save the data file (.daf) and analysis template (.ast)
- 10. When the Wizard is complete, validate the regions by opening the control files using the saved analysis template and compensation matrix. Also verify the data in the statistics report under **Reports** and **Define Statistics Report**

### **Batch the analysis**

- a. Complete you analysis and ensure that everything is correctly analysed
- b. On **Tools** menu, select **Batch Data Files**, then select **Add Batch**, and then **Add Files**. Select all files to be batch processed (you can batch .rif, .cif or .daf)
- c. If data is not already compensated, select the **Compensation Matrix** to be applied
- d. Select the **Template** to apply to the batched data
- e. Choose **Submit Batches** and wait for the IDEAS to process data

### **Generate the report**

- a. Reporting **Images**
	- i. Select the **Gallery Display** icon
	- ii. Select the channel to adjust and optimize the image contrast
	- iii. Create composite overlays
	- iv. Create Gallery view

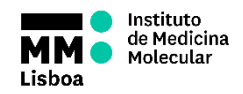

## **SOP.UCF.027 - IDEAS SOFTWARE TUTORIAL**

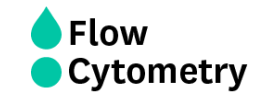

- v. Select images for you figure, save them as a population and display in the image gallery
- vi. Right-click and select **Copy / Save Gallery**. Edit display to include measurement tool feature values, object number, channel names and paste into reporting software
- b. Reporting **Plots**
	- i. Right-click on plot and select **Graph Properties**
	- ii. Select **Statistics** icon and add / remove statistics
	- iii. Right-click on the plot and select **Copy / Save Graph**
	- iv. Save to clipboard and paste into reporting software

## **Histogram overlays**

- a. On IDEAS
	- i. Select **Tools / merge .cif**
	- ii. Crtl-select the data files to overlay
	- iii. Open the merged .cif in the experiment template
	- iv. Create the population to overlay for each sample in the merged data file
	- v. Create a histogram and in the histogram properties Crtl-select each population to overlay
- b. On Microsoft Office Word
	- i. Copy / Paste each histogram into Word
	- ii. Select the top plot and set transparent color and repeat for each histogram making each below visible

### **Images**

- a. To merge **Raw Image Files,** on Tools menu, select **Merge .rif Files** and **add files** to merge
- b. To save an **analysis template** file, from the File drop down option select Save as template file (.ast)

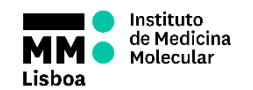

# **SOP.UCF.027 - IDEAS SOFTWARE TUTORIAL**

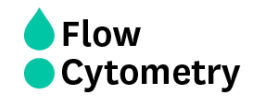

## **Compensation**

- a. To create a compensation matrix
	- i. Select **New matrix** when opening a .rif select **Compensation**, then **Create New Matrix**
	- ii. Select the control files for compensation, which are the ones that are record as "-noBF". Click **next** to load the files
	- iii. Validate the compensation matrix, checking for high values, that will be highlighted in red and optimize the matrix, correcting first the biggest ones:
		- I. Double-click the red value in the matrix and the Matrix coefficient intensity plot is displayed
		- II. Use a region tool to select a new positive population that excludes any outlier and assign the new population to its channel
		- III. A new matrix is calculated and should be re-evaluated
- b. Click **Finish** and save the compensation matrix